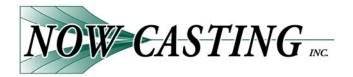

#### Welcome to Now Casting!

Your agency has been created and your username and password activated.

Inside this packet you will find information on the basics from logging in (including your username and password) to managing your roster. There are directions on how to upload photos and resumes, but the easiest way to keep your actor profiles up to date is to direct your actors to the site (<a href="http://www.nowcasting.com">http://www.nowcasting.com</a>).

Remember the more information the actor fills out in the profile, the more information is available in a search - whether generated by you or a casting professional using our site.

I've also included basic instructions on how to use some of the business and marketing features of our site. These powerful tools give Agents and Managerss the ability to send links to your actor's profile in a matter of seconds.

This is only the beginning of what Now Casting can do. Hunt around the site and ask as many questions as you like. We are excited about the services we offer and think you will be too!

Whether you are around the corner from us or in an exotic distant location, please know that I am only a phone call or email away. I am always here for you with any questions or suggestions for improving the site you may have. Please do not hesitate to contact me.

I am excited to have you and your actors on board and look forward to working with you.

Best,

Bruno Oliver and Rick La Fond Now Casting, Inc. & Players Directory Online 2210 W. Olive Avenue #320 Burbank, CA 91506 Phone: (818) 841-7165

email: talentreps@nowcasting.com

www.nowcasting.com www.playersdirectory.com

NOW CASTING ... Players .... The players ....

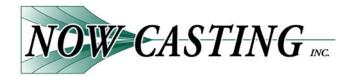

# What's Inside?

- I. Logging In
  - How to log in
  - Username and Password
- II. Setting Up Your Roster
  - Actor Welcome Packet
- III. Managing Your Roster
  - Adding Clients
  - Dropping Clients
  - Search Features
  - Managing Photos
  - Importing Resumes
  - Adding and Removing Credits
- IV. Business Tools
  - Sending Quick Links
  - Customizing Quick Links
  - Sending Actor's Packages
  - Submitting to Notices
- V. Affiliations

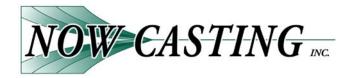

# **Logging In**

Your username and password should be in the welcome email that we just sent to you. If not, please let us know.

To log on got to: <a href="http://www.nowcasting.com">http://www.nowcasting.com</a>

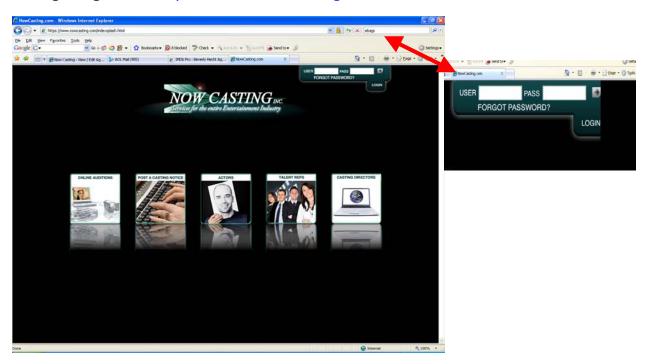

- You can change your password anytime in the Update Profile section of the site. If you need to change a username, contact NowCasting
- Usernames and passwords work for both <a href="http://www.nowcasting.com">http://www.nowcasting.com</a> and <a href="http://www.nowcasting.com">http://www.nowcasting.com</a> and <a href="http://www.playersdirectory.com">http://www.playersdirectory.com</a>

NOTE: Now Casting Uses Pop-up Windows throughout the site to both update and submit. Please be sure to turn off your pop-up blockers or add <a href="http://www.nowcasting.com">http://www.nowcasting.com</a> to your browser as a website that allows pop-ups. This is usually found under Security of your web's browser.

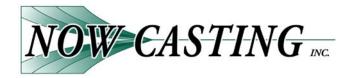

# **Setting Up Your Roster**

The first step to managing your clients is getting them onto your roster. This will not cost your actors or you a penny and we have made the process as easy as possible.

You simply need to tell your current and future actors:

- 1. Go to <a href="http://www.nowcasting.com">http://www.nowcasting.com</a> and hit the big button that says ACTORS.
- 2. Select Actor Free Registration.
- 3. Follow the steps to create or access your profile.
- 4. After you have created or accessed your profile, the first think you need to do is add us as your representation (in *our* location).
- 5. Go here if you want step-by-step instructions: <a href="https://www.nowcasting.com/popup/WelcomePacket.pdf">https://www.nowcasting.com/popup/WelcomePacket.pdf</a>

How you want to pitch, cajole or inspire your actors to get in the database quickly is up to you. A few important points you may want to relay:

- The Basic Profile (with a resume and up to SIX pictures) is ALWAYS FREE.
- It should not take more than 45 minutes create and complete a profile and updates take moments.
- There are studios, productions, and networks accessing NowCasting everyday. So even if an actor does not think they or their representation is using NowCasting, it is still *imperative* that they keep the profile current.

If they have any problems they can email or call Now Casting at (818) 841-7165 we have the most amazing support staff to help.

We can not emphasize enough the importance of getting your roster into the database. It's the entire point – even if you do not see your company using all the tools that we can offer you once that roster is on board.

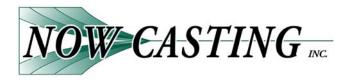

### **Adding Age Ranges**

If you are going to submit your clients to casting notices you will want to enter age ranges for your roster. Your actor can also enter age ranges on their free profile, but because there are times when the agent/manager and the actor don't agree on what age they really represent we have created a way for talent reps to list ranges for their clients that will a) override what a client has entered for themselves and b) will be visible ONLY to the agent/manager.

#### To set age ranges:

1) Run your mouse over the Roster (Figure 1)

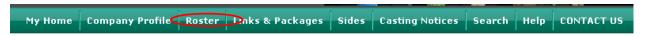

Figure 1

2) In the drop down menu select Edit Actor Profile (Figure 2)

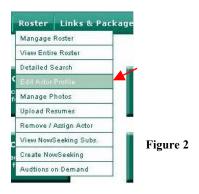

3) On the Update Actor Profile Screen (Figure 3) Press Search for Actor.

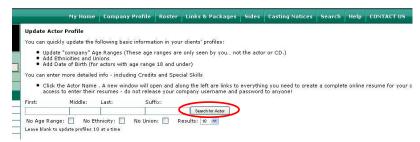

Figure 3

4) Enter Age ranges for your actors.

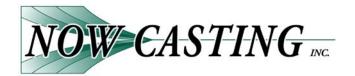

# **Managing Your Roster**

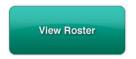

### **Adding Clients**

The easiest way to add clients to your roster is to direct your actors to <a href="http://www.nowcasting.com">http://www.nowcasting.com</a> as you sign them – make it a standard part of the initial set up. In an *emergency only*, NowCasting can set up a profile on the fly if you email us the following (1<sup>st</sup> 4 items are *required*):

- Professional Name
- Union Affiliations
- How you represent them (theatrically, commercially, stage, print, etc)
- Picture (as large as you have)
- Resume in Word Doc format
- Client email address

# **Dropping Clients**

To drop a client from your roster:

- 1). **Find** the actor
- 2) **Click** on the red **X** near their
- 3) **Press** the Remove button

Note: You will need to remove clients separately for each way you represent them.

#### **Search Features**

Now Casting offers powerful search options that can help you narrow your roster so you see exactly what you want to see.

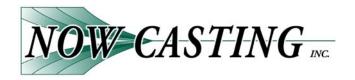

#### **Managing Photos**

There are four steps to uploading photos:

- Find Actor
- 2. **Select** Manage Photos
- 3. **Browse** for photo to upload
- 4. **Upload** photo

From Roster

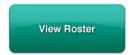

Find actor
Select Manage Photos

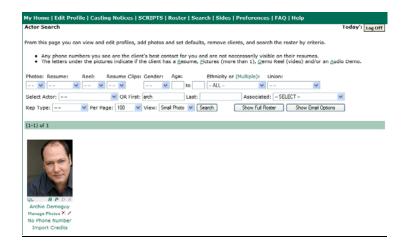

**Browse** for Photo to Upload

Find the photo in your computer and select it the way you would to attach a file.

### **Upload** photo

Click the Upload Photo Button

Note: In order to edit/crop photos after they are uploaded you will need to go into the profile.

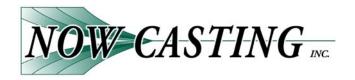

#### **Importing Resumes –** This feature not available to all Talent Reps.

Your actors should be keeping their resume up to date, but we've created this talent rep only feature to allow you to import their full resume from a word document. You will need to request that we activate this feature and it requires a brief training session over the phone.

- Find the actor
- 2. **Choose** Import Resume
- Open Word doc of resume to import
- 4. **Select** and **Copy** text
- 5. **Paste** into Import screen
- Preview resume
- 7. **Import** to profile
- 8. **Edit** resume

#### Find the actor

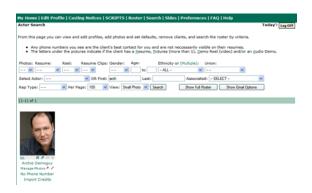

#### **Choose** Import Credits

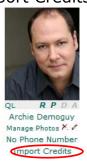

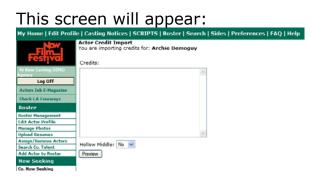

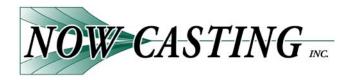

#### **Open** Word Document

**Select** and **Copy** text to be imported (Note: Do not select Name or Agency information)

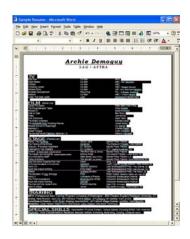

## Paste text into Import Screen

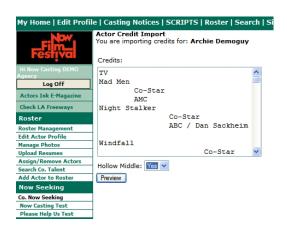

#### **Preview** resume

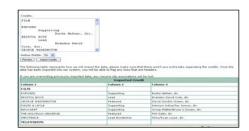

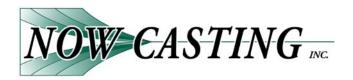

#### **Import** to profile

Once the resume has been imported it will look like this:

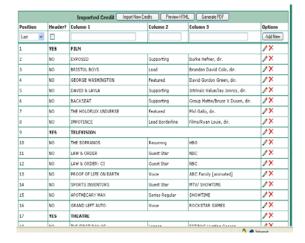

#### **Edit** resume

To **Edit** a line **click** on the pencil.

To **Delete** a line **click** on the **X** 

To **Bold** a line:

- 1) Click the pencil
- 2) **Check** the box next to header
- 3) Press the Update button

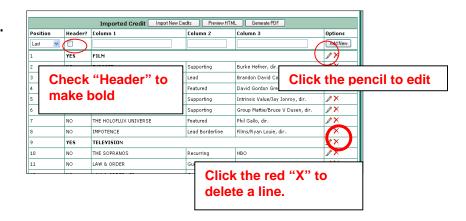

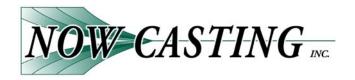

#### **Adding and Removing Credits**

Actors will see this screen when they go to update their resumes after they have been imported.

#### TO ADD A CREDIT OR RESUME LINE:

Simply type text into the appropriate Column, choose the Position, and click the "Add New" button. (Example: Add Heroes as first Television credit.)

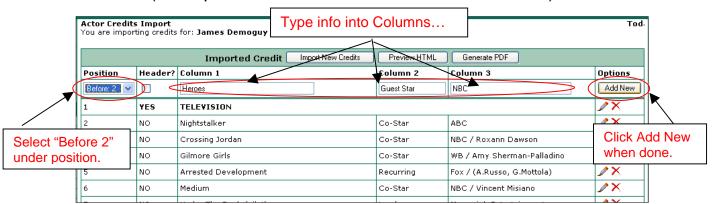

Repeat this process until all credits are entered and in the proper line position.

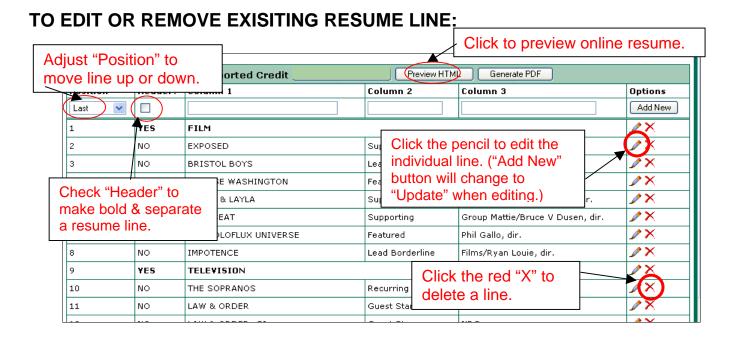

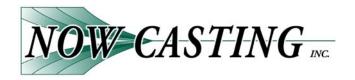

# **Business Tools**

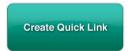

## **Sending Quick Links**

A Quick Link is exactly as it sounds a quick way to send ONE (1) actor's profile to someone by creating a link that open automatically and does not require a username or password.

There are four steps to sending a quick link:

- 1. Find the actor
- 2. Select the material to be sent
- 3. **Create** the link
- 4. Send the link

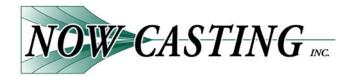

#### **Customizing a Quick Link:**

To have more control over the content being sent out or to send more than one thing, you will want to customize the link before sending it.

There are five steps to sending a customized quick link:

- Find the actor
- 2. **Select** the material to be sent
- 3. **Choose** the default page and expiration date
- 4. **Create** the link
- 5. **Send** the link

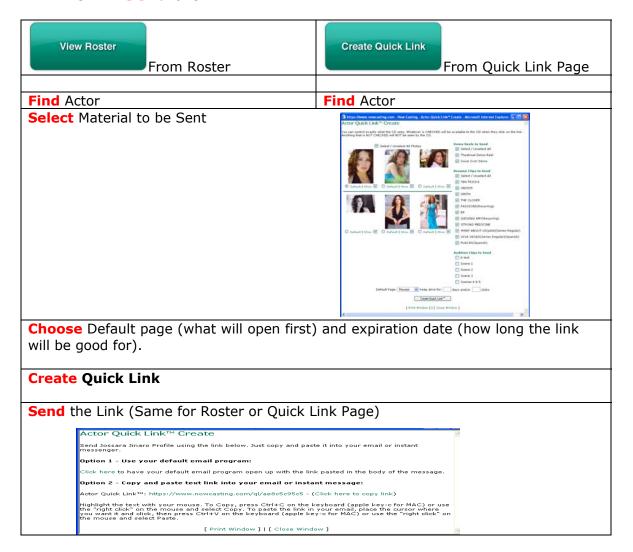

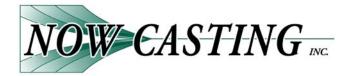

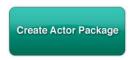

#### **Sending Actor Packages**

An actor package allows you to send a link with multiple actors for one or more roles.

To create an actor package takes nine steps.

- 1. Address form (To Name or Company and Regarding, # of roles)
- 2. Click "Create Package" button
- 3. Find actors to be submitted
- 4. **Select** actors using the check box (Click on the actor's name to choose photos or material to send).
- 5. Click "Select/Review Project" button
- 6. Check selection and Press "Next" or "Add More Actors"
- 7. Write cover letter
- 8. Create link
- 9. Press "Review" or "Done"

#### Address form.

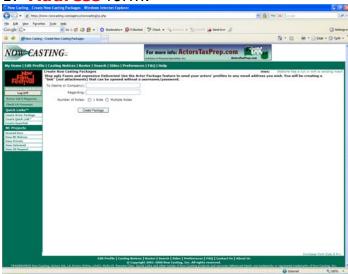

- 2. Click "Package Create"
- 3. Find actors to be submitted.

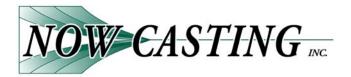

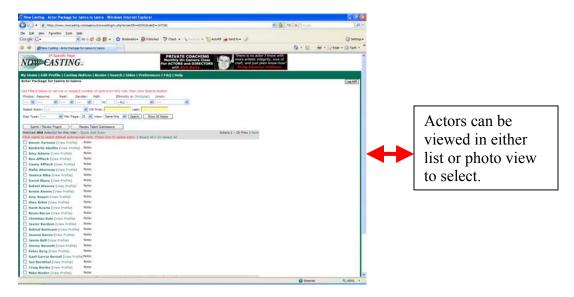

4. **Select** actor using the checkbox.

(Click on the actor's name to choose photos or material to send).

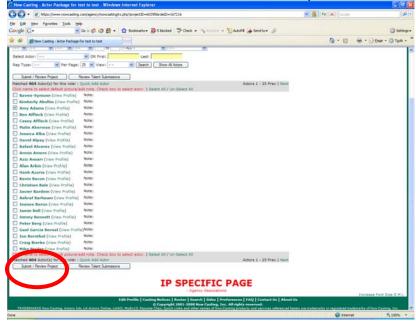

# 5. **Select/Review** Button

# 6. Check selection/Press Next

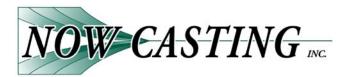

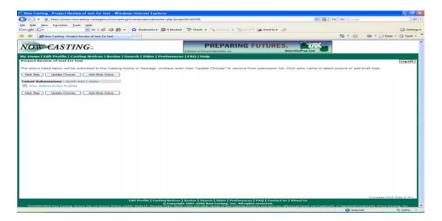

7. Write Cover Letter

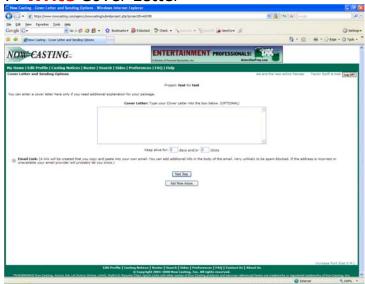

- 8. Create link.
- 9. Press "Review Report" or "Done"

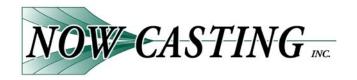

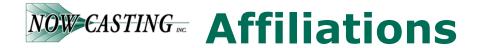

# **International Player's Directory Online**

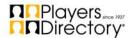

The Player's Directory has been an industry leader in locating actors since 1937. The books remain in demand by both casting and producers. The Online edition takes this powerful directory a step further by giving agents

and managers the ability to manage their rosters in a whole new way. Whether you update your roster at Now Casting or Player's Directory your clients can be seen in both databases offering you greater flexibility and choice when it comes to roster management. What's more your same username and password gets you into both sites!

#### **Studio Systems Studio Systems**

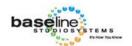

Did you know that by updating Now Casting you are also updating the database used by most network and studio executives? Baseline Studio Systems has been an industry leader and resource for information the

Studio and Network executives use most including actor information.

#### **Online Auditions Now**

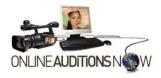

Now Casting's Online Auditions Now system has taped over 40,000 auditions to date – and the number is going up daily. Chances are your client has already been put on tape using this powerful system which pulls their profile directly from the database and delivers it along with the audition to those doing the hiring. Even if you don't regularly use Now

Casting many with the power to hire DO so keeping your actor's profile up to date is more important than ever!

#### **InEntertainment**

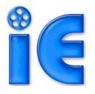

Do you use InEntertainment? Now Casting is InEntertainment ready and makes tracking and submitting a breeze. No extra typing or cutting and pasting. If you are already using InEntertainment or plan to be using Now Casting can definitely cut down on the time you spend tracking your submissions.